# ಕಂದಾಯಇಲಾಖೆ Revenue Department ಜಾತಿಪ್ರಮಾಣಪತ್ರಕ್ಕಾಗಿಅರ್ಜಿ Application For Caste Certificate

Step 1: Go to sevasindhu.karnataka.gov.in website and click on Departments & Services

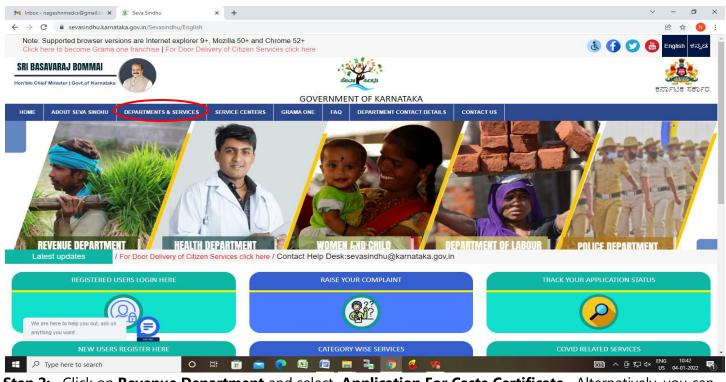

**Step 2:** Click on **Revenue Department** and select **Application For Caste Certificate.** Alternatively, you can search for **Application For Caste Certificate** in the <u>search option</u>

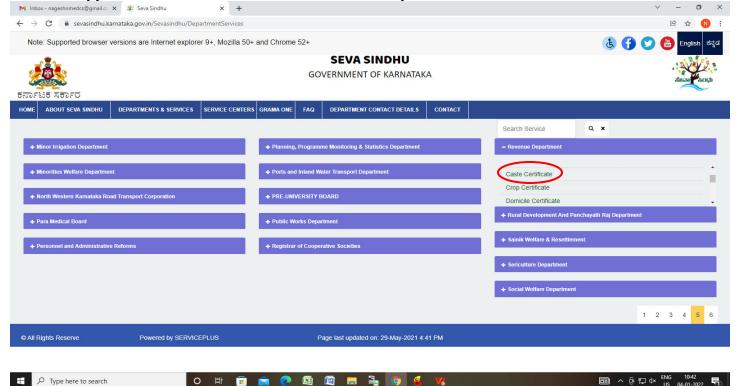

## Step 3 : Click on Apply online

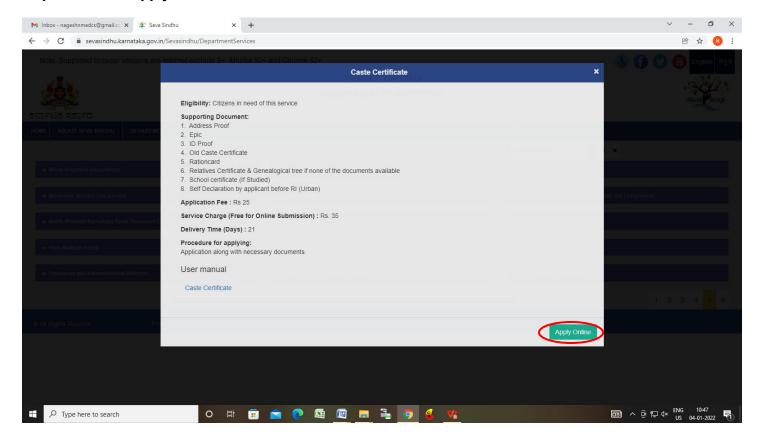

**Step 4**: Enter the username, password/OTP, captcha and click on **Log In** button.

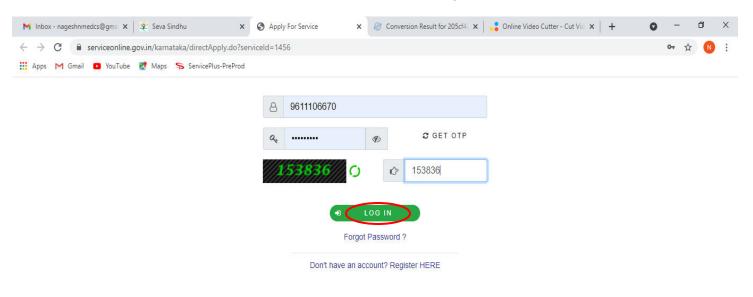

Activate Windows
Go to Settings to activate Windows.

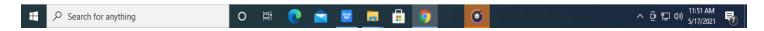

Step 5: Enter Ration Card no. or Aadhar ID and click on Go

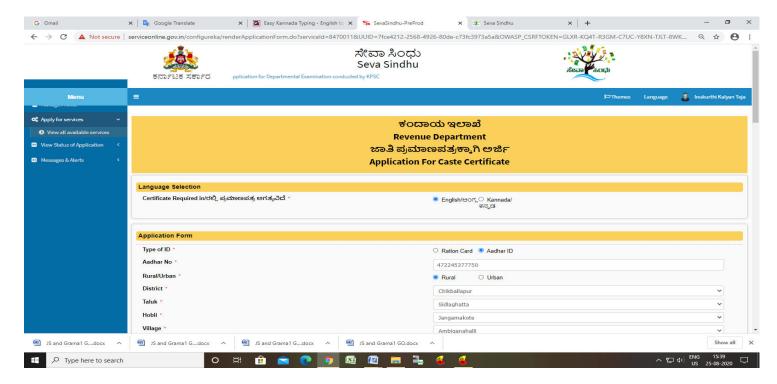

**Step 6 :** Enter the details and click on **Go**. If **OTC** is available, click on YES. Make the payment directly to get the caste certificate

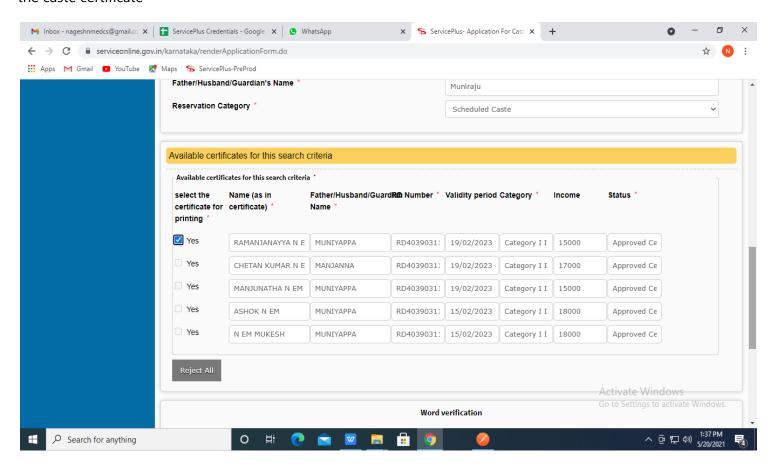

Step 7: If OTC is not available Fill the Applicant Details

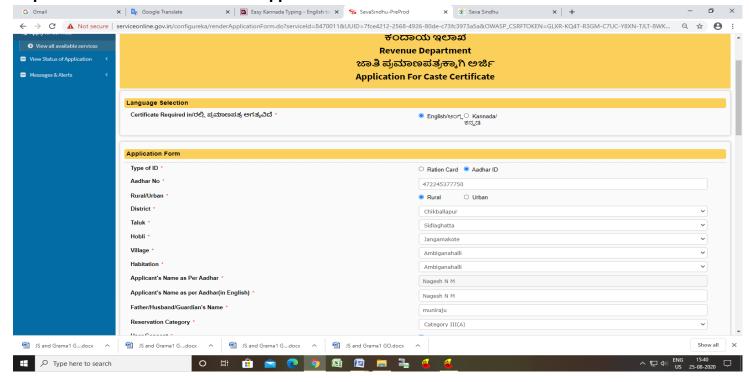

## Step 8: Verify the details. If details are correct, Enter Captcha and click on Submit

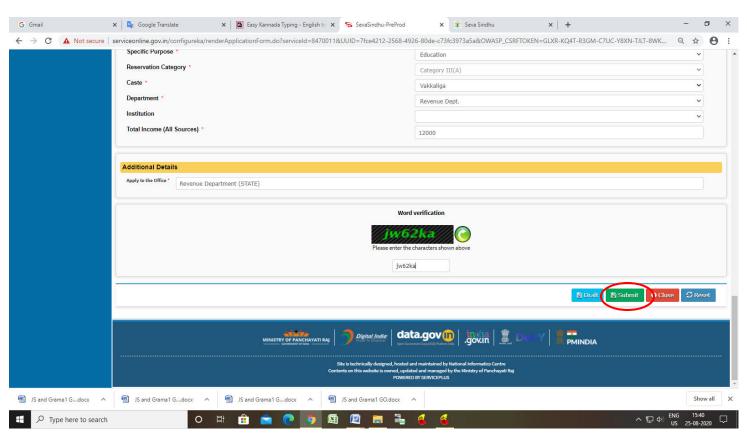

**Step 9 :** A fully filled form will be generated for verification, If you have any corrections click on **Edit** option, Otherwise proceed to **Attach annexures** 

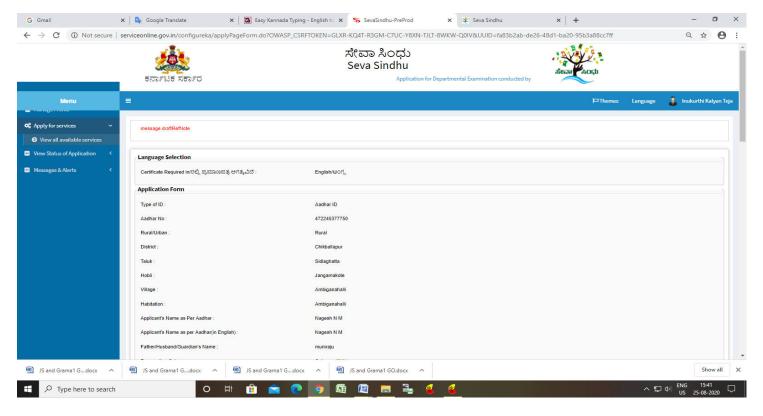

## Step 10 : Click on Attach annexures

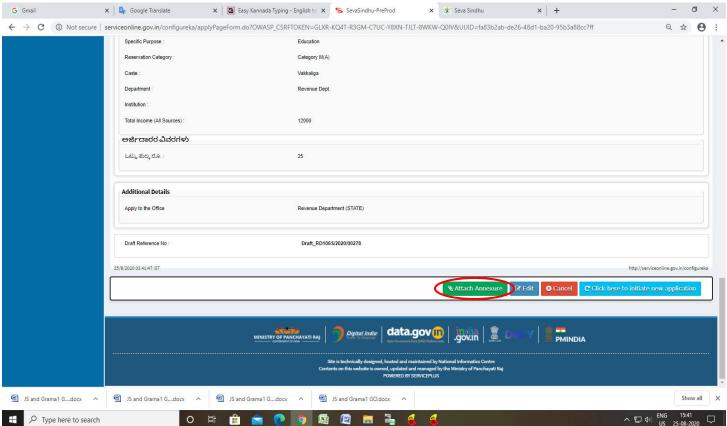

Step 11: Attach the annexures as required and click on Save Annexure.

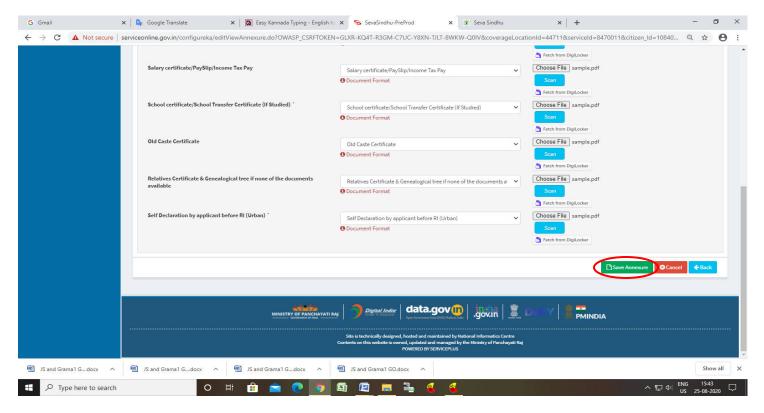

Step 12: Saved annexures will be displayed and click on e sign and Make Payment to proceed

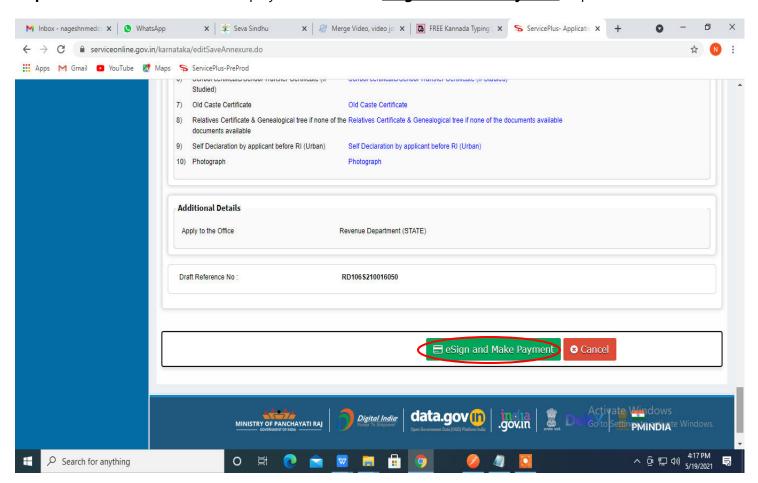

**Step 13 :** Click on I agree with above user consent and eSign terms and conditions and Select authentication type to continue and click on **OTP** 

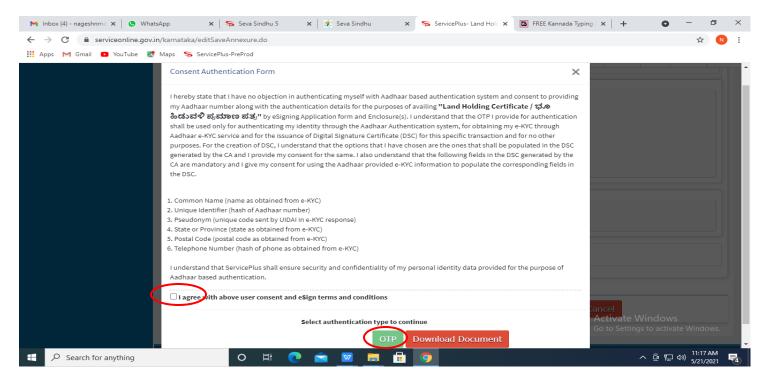

## Step 14: Enter Aadhar Number and click on Get OTP

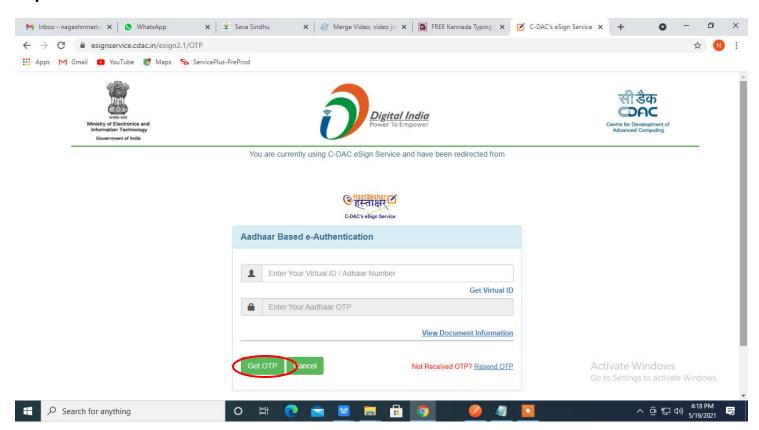

## Step 15: Enter OTP and click on Submit

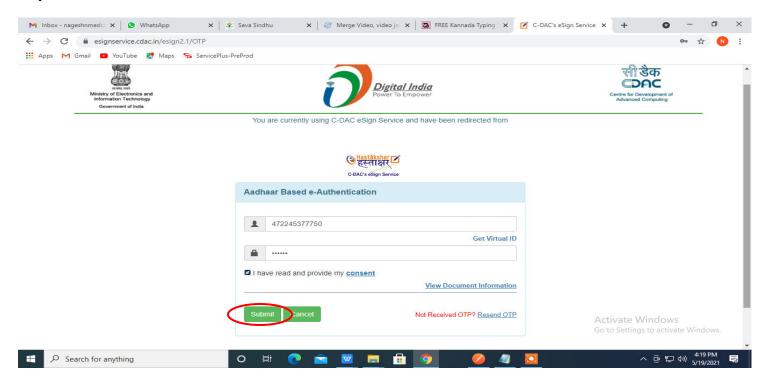

## Step 16: Select Mode of Payment and Click on Make Payment and proceed

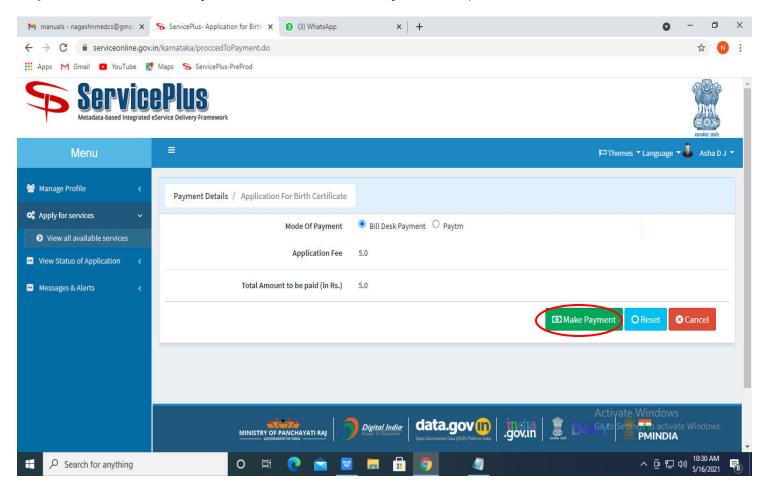

Step 17: Select Payment method, enter the details and Click on Make payment

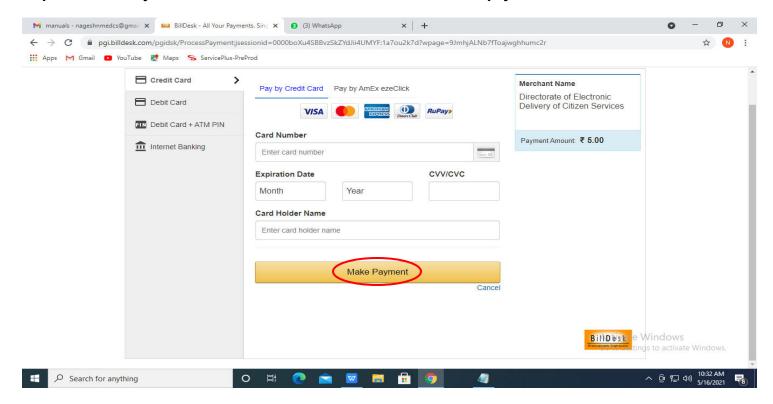

**Step 18 :** After **Payment** is successful, acknowledgement will be generated. Acknowledgment consists of applicant details and application details for applicant's reference.

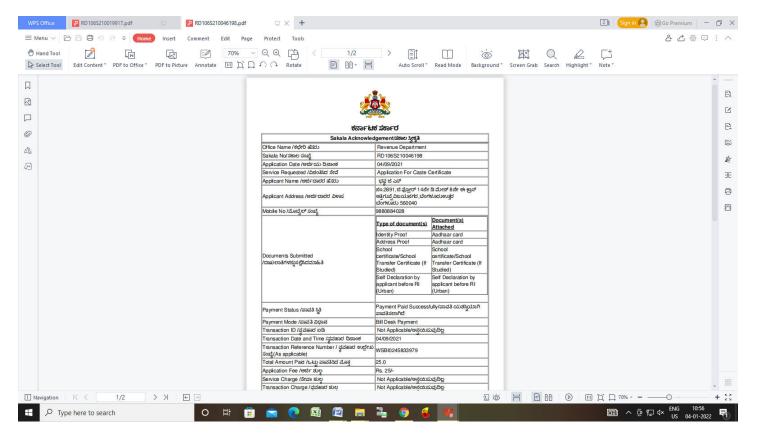

**Step 19 :** To download the certificate, go to the **sevasindhu.karnataka.gov.in** and click on **Registered Users Login Here** 

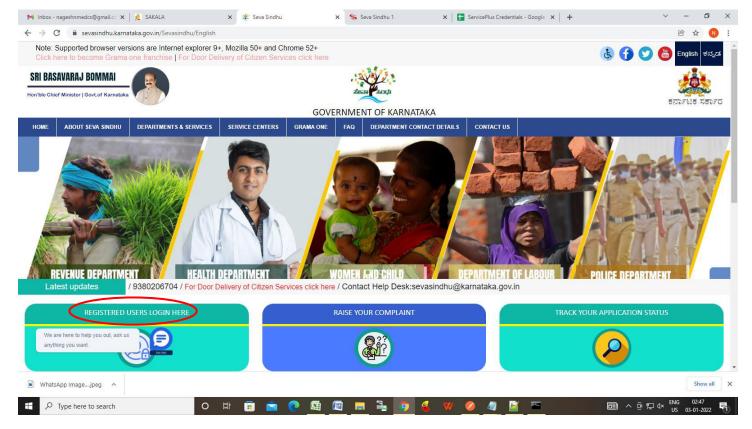

Step 20: Once the login page is open, enter your username, password/OTP, captcha and click on Submit.

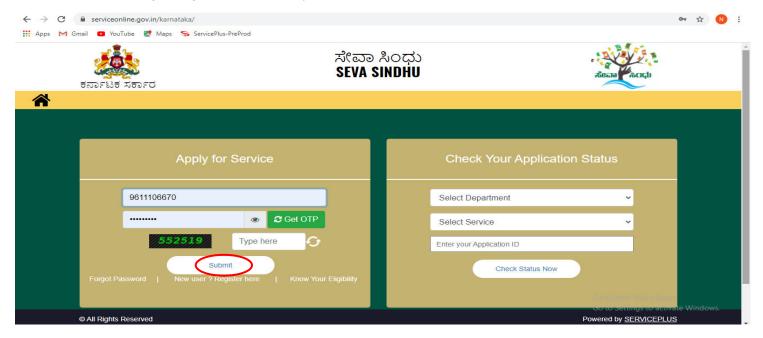

**Step 21 :**Click on **View Status of Application --> Track application status**. Enter Application Reference Number (you can refer to Acknowledgment/SMS to get Application Reference Number) and click on **Get Data**.

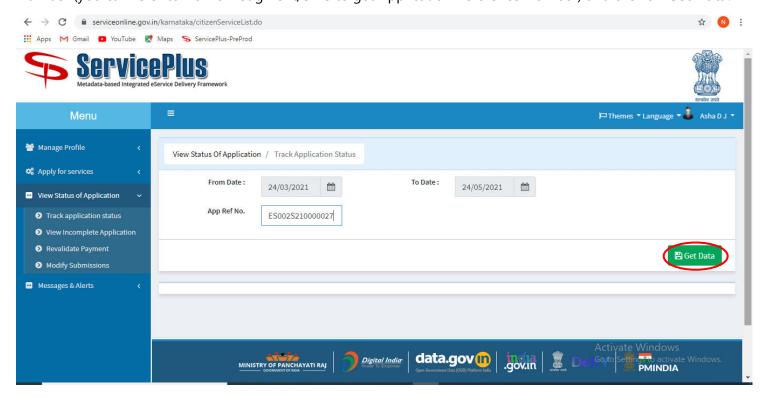

Step 22: Check Current Status of the application. If it is delivered, Click on **Delivered**.

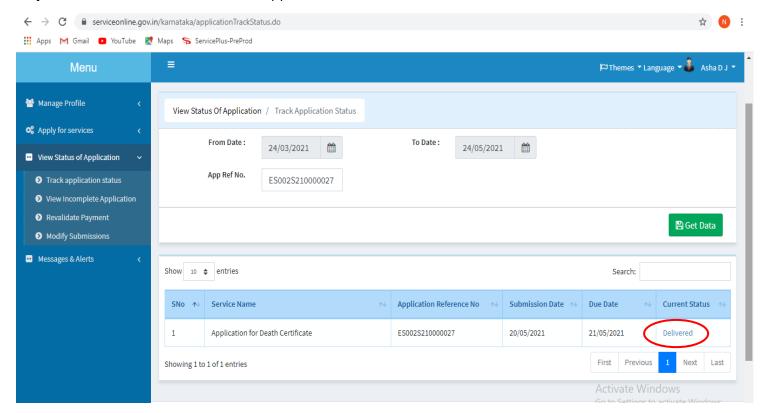

Step 23: Under Issue Document(s), click on Output certificate

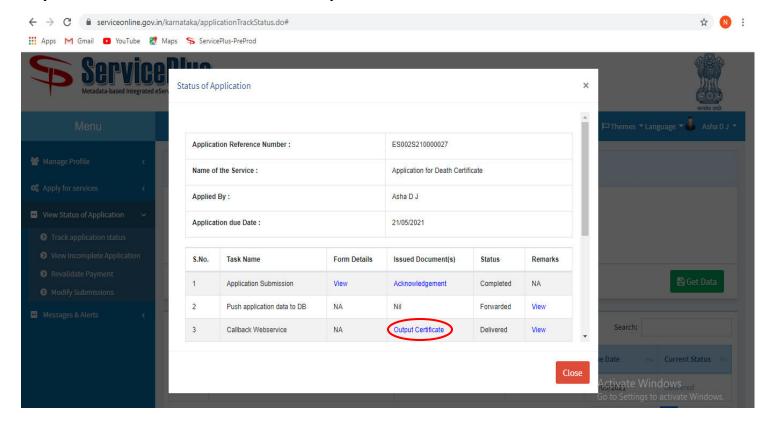

Step 24: Caste Certificate Output certificate will be downloaded. You can print the certificate if required.

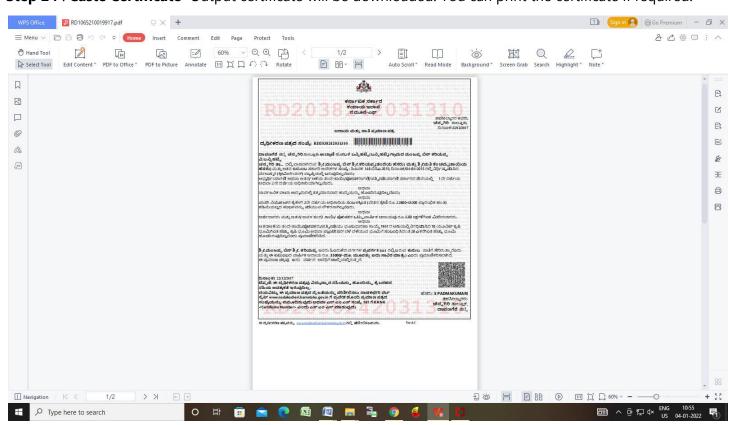